#### **KINDLE FIRE** *Library books on the Kindle Fire*

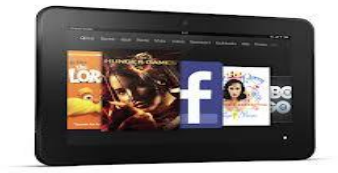

## **VERY IMPORTANT!**

- 1) Your device should be registered with Amazon
- 2) You need a working email account with a USERNAME and PASSWORD
- 3) You should have an Amazon account and know your USERNAME and PASSWORD
- 4) You need a library card

### **CHECKING OUT A BOOK:**

1) Make sure your Kindle Fire is connected to a Wi-Fi connection.

2) using the Fire, get on the internet. Go to the Geauga County Library website: [http://www.geaugalibrary.net](http://www.geaugalibrary.net/)

- On the right-hand side, you will see the download box for Overdrive. Click on this box. It will take you to the library's ebook site.
- Sign into the library ebook site by clicking 'Sign In' in the upper right hand corner. The screen will change, and ask you to enter your library card number. If you are the only one using the Fire, you can ask the device to remember your card number. Enter your card number and click "Sign In."

2) At this point, you may search for a title you are interested in by putting the author or title in the search box on the right hand side of the screen. You can also search for a certain genre of book by tapping the three lines on the left hand side of the screen. This will give you a menu of book genres. You can Browse for a book by looking at the book covers on the screen.

- You will notice a small icon of a book or headphones in the right-hand corner of each book cover. If the icon is **dark black**, it means you can check the book out right now. If it is shaded grey, you will be on the waiting list for the book.
- The headphones icon means the book is a downloadable audio book. To listen to a library audio book on the Kindle Fire, you must download the Overdrive App. Please ask for assistance to do this.

3) Once you find a title you are interested in, click the cover. The screen changes, and large cover of your book appears. Scroll down and you will see if the book is available in a Kindle format. Tap the big **green** borrow button.

4) The screen will change and you will see another **green** button that says Download (Select one format). Tap this button and put a checkmark next to Kindle Book. Right below this, you will see a **blue** link that says "Confirm & Download." Tap it.

5) A new internet window will open, and you will be at the Amazon website. The cover of your book will be on the left. On the right, will be a button that says "Get Library Book." Tap this button.

6) Amazon will then ask you to sign into your Amazon account. Enter your email address and Amazon PASSWORD. Click the "Sign in using our Secure Server" button.

7) Choose the Kindle that you want the book to download to. Click the "Continue" button. Then you should get a message telling you the book has been delivered to your Kindle. You can now sign out of your Amazon account and your library account.

8) From the home page of the Fire, go to your settings menu and tap "Sync." In a few seconds, your book should appear on the Fire's carousel.

# **READING YOUR BOOK:**

1) Tap the cover of the book to open it. Swiping your finger along the bottom will turn the pages. At the top of each page, the title of the book should appear in shaded grey letters. By tapping on the title, you will get a black menu bar on the top and bottom of the screen. 2) To bookmark the page, you will see a ribbon on the right hand side of the page. The black menu bar gives you options to go to different pages and change font size.

3) To return to the carousel, just tap the "Home" button.

### **RETURNS**

1) To return a book, you will need to sign into your Amazon account. Look for the "Sign In" link on the Amazon page. Once signed in, you should see your name on the upper right hand corner of the Amazon header. Click on your name, and a menu will open. Click on "Manage Your Kindle.

2) A screen comes up that has everything that is on your Kindle, purchased books and library books. A library book has the word "borrowed" next to it. You will see an "Actions" button on the right hand side.

3) By laying your cursor over this button, a menu will appear. One of the things on this menu is "Return this book." Click this. Confirm that you want to return the book by clicking 'Yes.'

4) The screen will flip, and your book will say 'loan expired.' The book will still be on the Kindle, but it is now off your library card. To get the book off the Kindle, you must once again place your cursor over the "Actions" button. This time, a menu will appear that says "Delete from Library." Click on this and confirm the delete. You can then sign out of your Amazon account.

5) Go to the carousel on the home page of the Kindle Fire. If you sync the Fire, the book title will say "Loan Ended." If you press and hold the title of the book, you get a menu. Tap on "Remove from Device" and the book should disappear from the carousel.

**For more help, contact your local Geauga County Library Branch:**

**Bainbridge Chardon Geauga West Middlefield (440) 543-5611 (440) 285-7601 (440) 729-4250 (440) 632-1961**

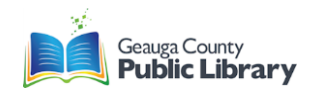